# Aplikované úlohy Solid Edge

SPŠSE a VOŠ Liberec

Ing. Aleš Najman

# $\left[\right.$ ÚLOHA 38 – KONTROLA A POHONY $\left.\right]$

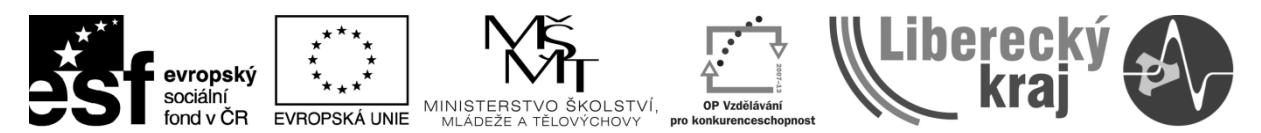

INVESTICE DO ROZVOJE VZDĚLÁVÁNÍ

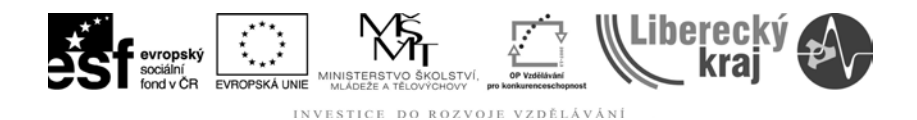

#### **1 ÚVOD**

Úloha 38 popisuje jednu část oblasti sestava programu Solid Edge V20. Tato úloha je v první části zaměřena na kontrolu prvků v sestavách a v druhé části na realizaci animací soustav těles, potažmo na pohony jednotlivých prvků. Úloha 38 uživatele seznámí s použitím těchto oblastí v programu Solid Edge V20 tak, aby s jejich pomocí byl schopen tvořit animace, případně kontrolovat kolize jednotlivých částí kinematicky spojených mechanismů.

K vypracování této úlohy je třeba uživateli zajistit přístup k souboru \_ICT-38 Kontrola a pohony.zip

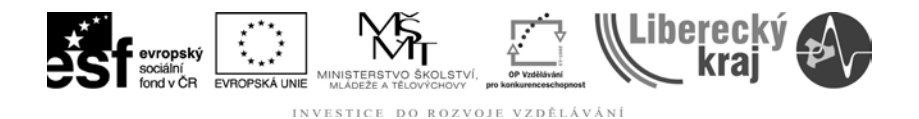

#### **2 CÍL KAPITOLY**

Tato kapitola je rozdělena do dvou částí. První část se bude věnovat funkcím kontroly v oblasti sestavy.

Druhá část úlohy je věnována oblasti animace pohybového čtyřkloubového mechanismu, kde je popsán postup jakým způsobem jsou jednotlivé části mechanismu spojeny a jaké jsou jim přiřazeny kinematické vazby.

<span id="page-2-0"></span>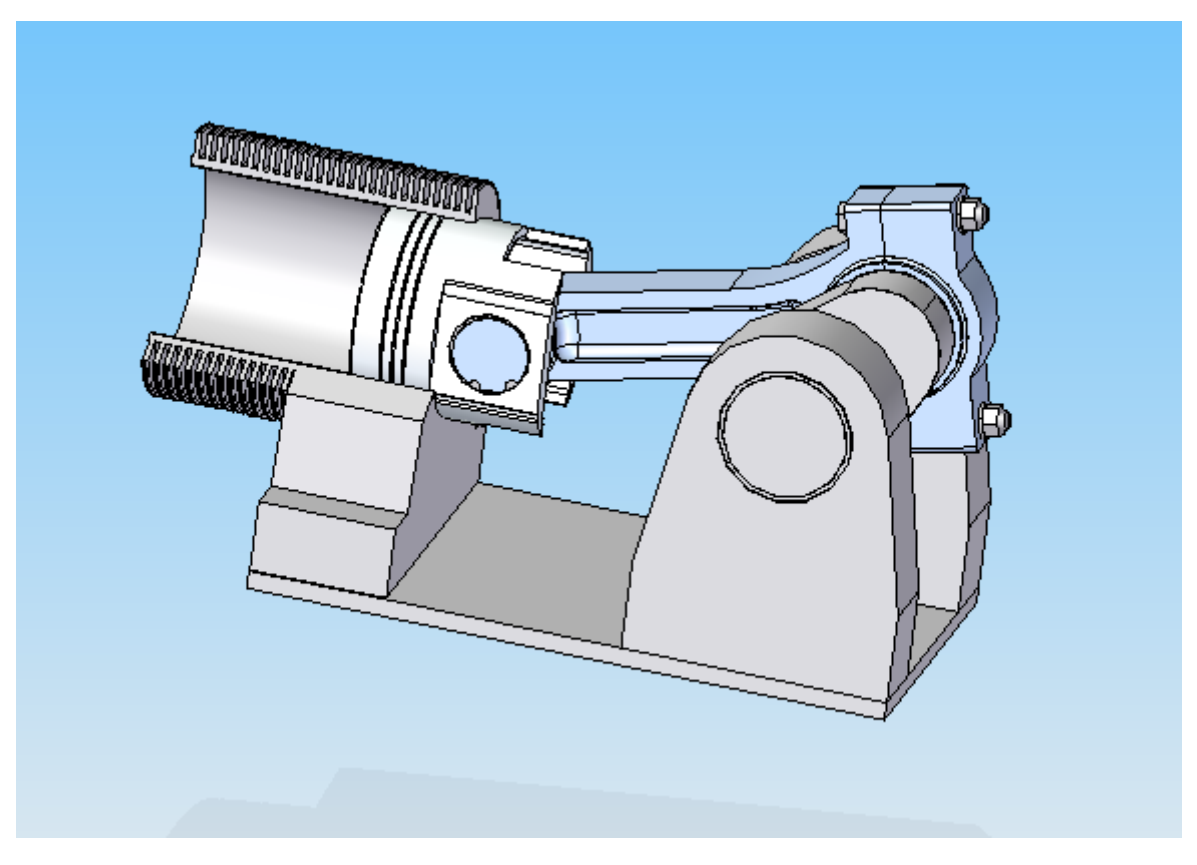

Obr. 1 – klikový mechanismus

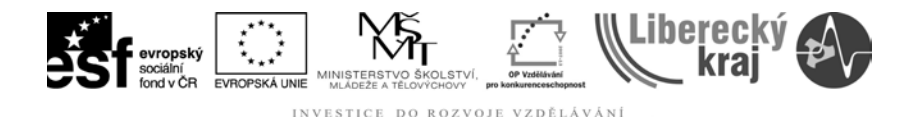

## **3 TEORETICKÁ ČÁST**

#### **3.1 Kontrola**

#### **3.1.1 Informace o objektu**

Po spuštění této funkce se otevře pracovní panel, kde je třeba zvolit jednu z možností, které jsou znázorněny na dalším obrázku [\(Obr. 2\)](#page-3-0). Po kliknutí na příslušnou část modelu se zobrazí informace o této části, jako jsou například informace o rozměrech. Tyto informace se liší podle označené oblasti. Pro ukončení je třeba kliknout na tlačítko Zavřít.

|                                                                 | Informace o objektu                           |
|-----------------------------------------------------------------|-----------------------------------------------|
| Vybírat všechny objekty<br>Zavřít                               | ⊪Válec⊶                                       |
| <mark>,</mark> Vybírat všechny objekty`<br>te získat informace. | Poloměr: 50,00 mm                             |
| Pouze klíčové body                                              | Průměr: 100,00 mm<br> Výška kužele: 134,00 mm |
| ∃Pouze křivky / hrany<br>$\mathbf x$                            | Povrchová plocha: 42097,34 mm^2               |
| Pouze plochy <br>碑乡保建                                           |                                               |
|                                                                 |                                               |

Obr. 2 – Informace o objektu

#### <span id="page-3-0"></span>**3.1.2 Měřící funkce**

#### **Změřit vzdálenost**

Po spuštění této funkce se otevře pracovní panel, kde je třeba zvolit jednu z možností, které jsou znázorněny na dalším obrázku ([Obr. 3\)](#page-3-1). Po označené příslušné volby a kliknutí na objekt jsou v malém okně zobrazeny rozměry v jednotlivých osách a skutečná a zdánlivá vzdálenost. Pro ukončení je třeba kliknout na tlačítko Zavřít.

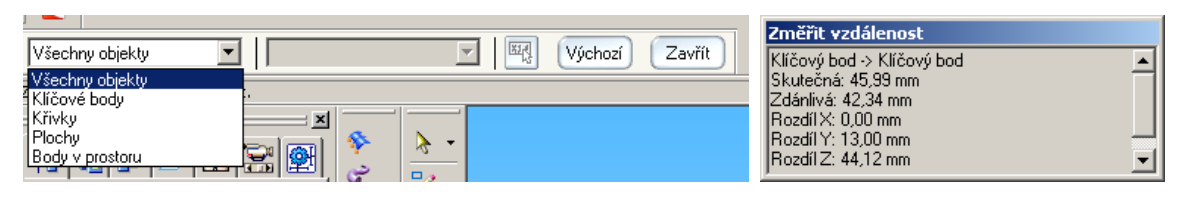

Obr. 3 – Změřit vzdálenost

#### <span id="page-3-1"></span>**Změřit minimální vzdálenost**

Tato funkce pracuje podobným způsobem jako předešlé funkce, liší se tím, že vypočítává minimální vzdálenost mezi dvěma objekty modelu. Informace které nabízí jsou znázorněny na obrázku ([Obr. 4\)](#page-4-0)

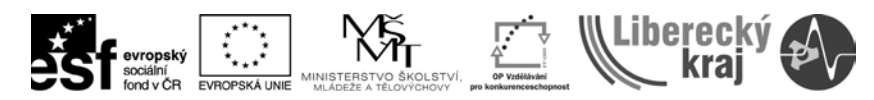

INVESTICE DO ROZVOJE VZDĚLÁVÁNÍ

| 四点<br>Klíčové body/křivky/plocł<br>Zavřít<br>Výchozí<br>, Klíčové body/křivky/plochy<br>Klíčové body |        | Minimální vzdálenost<br>Minimální vzdálenost: 20,00 mm<br> Rozdíl⊠: -18,71 mm                  |  |
|----------------------------------------------------------------------------------------------------|--------|------------------------------------------------------------------------------------------------|--|
| ∃Křivky<br>×<br>Plochy<br>劉<br>≍<br>755.                                                             | 恷<br>ಳ | Rozdíl Y: -7,08 mm <br>Rozdíl Z: 0,00 mm<br>lBod1: 18,71 7,08 119,37<br>Bod2: 0,00 0,00 119,37 |  |
| lahev.par<br>Půdorys (xy)<br>                                                                        | M<br>◇ |                                                                                                |  |

Obr. 4 - Změřit minimální vzdálenost

#### <span id="page-4-0"></span>**Změřit kolmou vzdálenost**

Tak jako předešlé funkce i tato měří vzdálenost, v tomto případě se jedná o vzdálenost, která je kolmá k rovině, případně přímce. Po volbě této funkce se otevře pracovní menu, kde je možné zvolit čáry nebo roviny, případně obojí, Po této volbě je třeba označit přímku nebo rovinu. Po označení lze zvolit ještě úchopový mód jak je vidět na obrázku ([Obr. 5\)](#page-4-1). V malém okně se opět zobrazí požadované informace. Pro ukončení je třeba kliknout na tlačítko Zavřít.

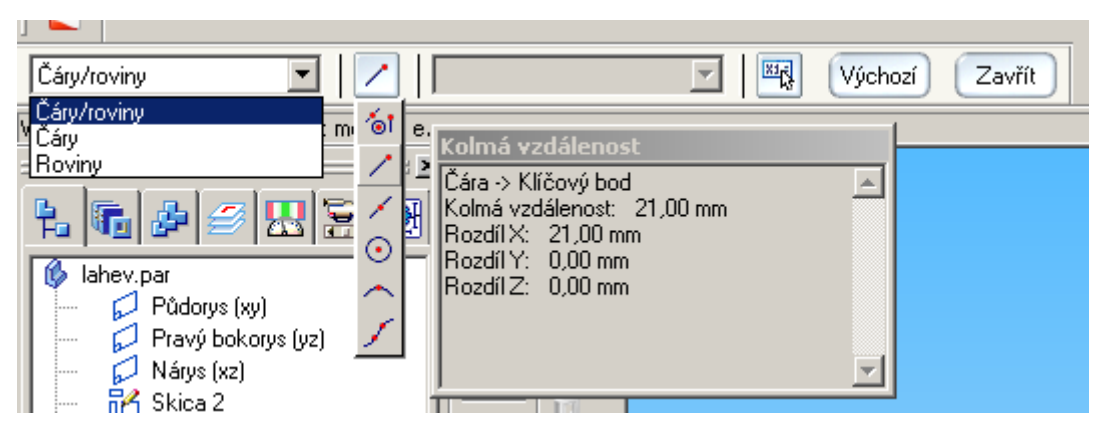

Obr. 5 – Kolmá vzdálenost

#### <span id="page-4-1"></span>**Změřit úhel**

Funkce změřit úhel ([Obr. 6](#page-5-0)) pracuje na podobném principu jako předešlá funkce a její ovládnutí je zcela intuitivní, není tedy třeba opakovat již zmíněný postup.

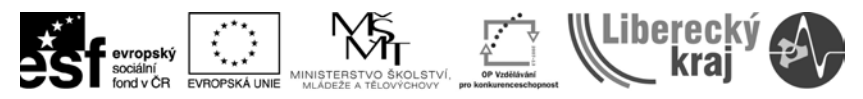

INVESTICE DO ROZVOJE VZDĚLÁVÁNÍ

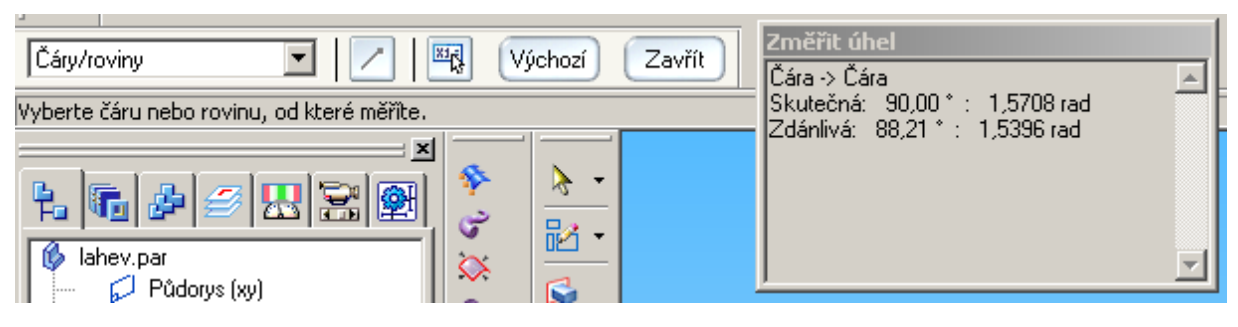

Obr. 6 – Změřit úhel

## <span id="page-5-0"></span>**3.1.3 Fyzikální vlastnosti**

Volba Fyzikální vlastnosti nabízí zjištění vlastností tělesa, jako je například hmotnost, polohu těžiště a další. Po kliknutí na volbu Fyzikální vlastnosti, se otevře dialogové okno ([Obr. 7](#page-5-1)), kde se nalézají různé možnosti nastavení. Nejprve je, ale třeba označit nějakou součást sestavy, tímto se tato funkce liší od stejnojmenné funkce z části objemové konstrukce těles.

V kartě Obecné jsou automaticky vypočteny pole Hmotnost, Objem,zároveň je zde i poloha těžiště a hmotného středu vůči počátku globálního souřadného systému. Dále jsou zde ještě další fyzikální vlastnosti jako momenty setrvačnosti atd.

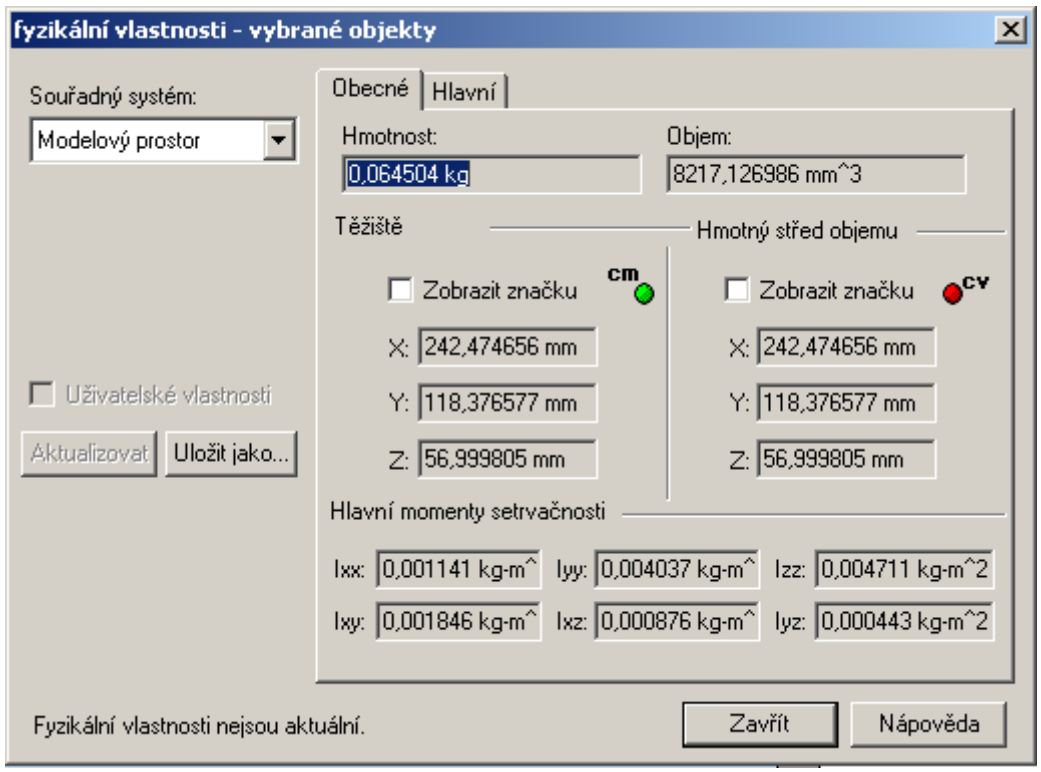

<span id="page-5-1"></span>Obr. 7 – Dialogové okno funkce Fyzikální vlastnosti

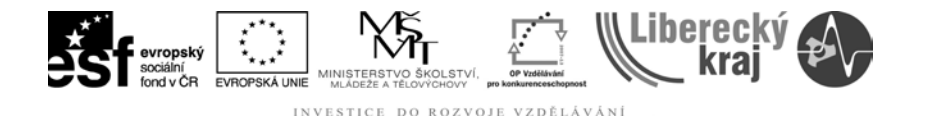

#### **3.1.4 Kontrola kolizí**

Nejužitečnější funkcí v oblasti sestav je kontrola kolizí. Jelikož ve skutečnosti na obrazovce vidíme pouze nehmotné obrázky, které navzájem mohou prostupovat, je třeba ještě zkontrolovat model na to jde-li sestavit, a není-li v něm nějaká rozměrová chyba. Tato funkce umožňuje otestovat a případně zvýraznit chyby sestavení [\(Obr. 8\)](#page-6-0).

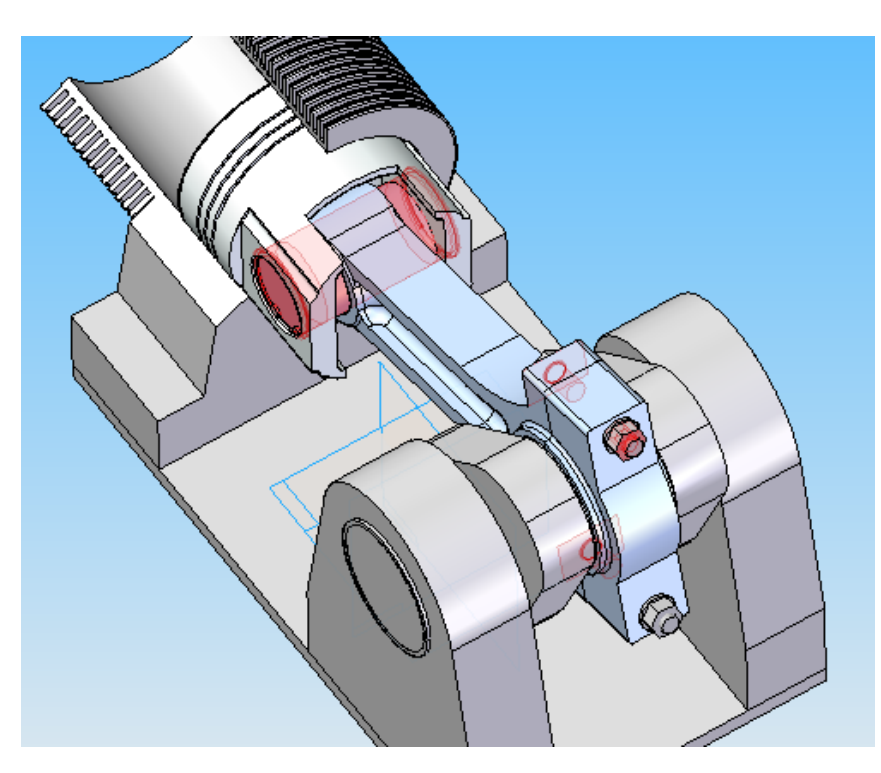

Obr. 8 – Zvýrazněné kolize sestavení

#### <span id="page-6-0"></span>**3.2 Funkce Pohon**

<span id="page-6-1"></span>V liště Příkazy sestavy v příkazu pohony ([Obr. 9](#page-6-1)) jsou dvě funkce týkající se v prvém případě definování pohonu. Druhý příkaz se týká přechodu do animace, kde se definují její vlastnosti.

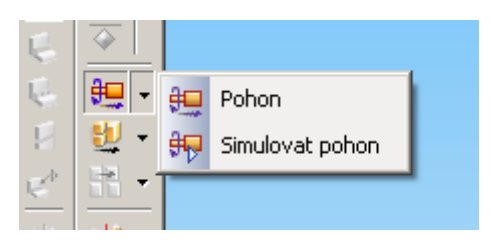

Obr. 9 – menu pohony

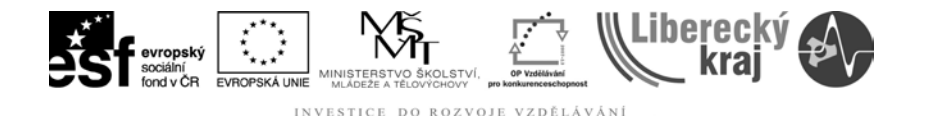

Funkce pohon slouží k rozpohybování mechanismů. Nejprve je třeba vytvořit sestavu z jednotlivých součástí případně i z částečných sestav či funkčních celků. Aby bylo možné sestavu rozpohybovat, je třeba, aby pohyblivé části měly nějaký stupeň volnosti.

Po stisknutí volby pohon se v pracovním menu objeví upřesňující nastavení a volby [\(Obr. 10\)](#page-7-0).

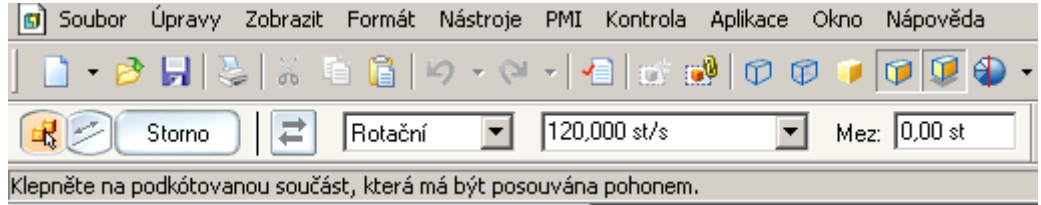

Obr. 10 – pracovní menu pohony

<span id="page-7-0"></span>První ikonou se volí součást, která má být pohonem rozpohybována.

Druhá ikona požaduje označení buď osy rotace, kolem které se zvolená součást otáčí, nebo, jedná – li se o posuvný přímočarý pohyb, přímku posuvu.

Třetí ikonou se obrací směr pohonu.

V následujícím rozbalovacím menu se volí druh pohybu rotační nebo lineární (posuvný).

Další menu nastavuje rychlosti pohybů.

Poslední dialogové okno určuje omezení pohybu ve stupních (v případě zvolené rotace), nebo v milimetrech (v případě lineárního pohybu).

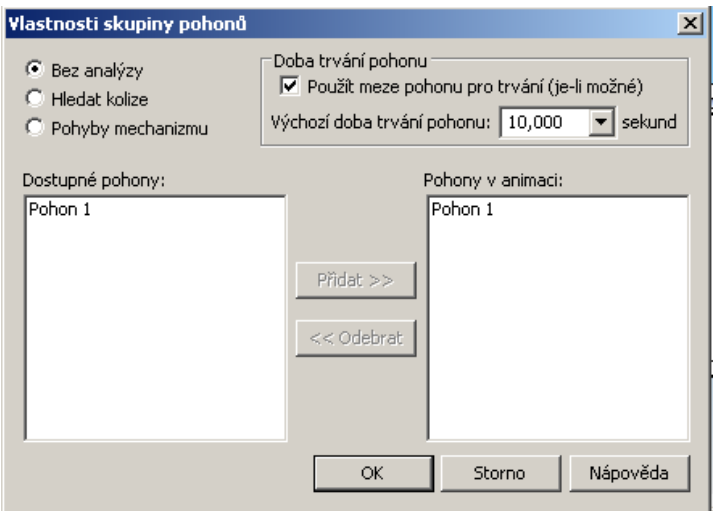

<span id="page-7-1"></span>Obr. 11 – Dialogové okno simulace pohonu

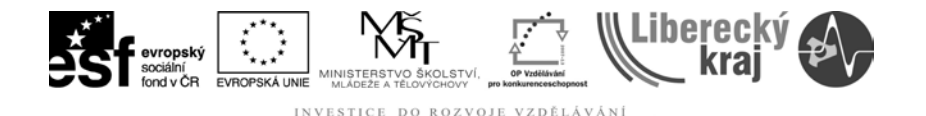

Funkce Simulovat pohon slouží k realizaci pohybu nastaveného podle funkce Pohon. Po její aktivaci se objeví dialogové okno [\(Obr. 11\)](#page-7-1).

Zde lze nastavit analýzu pohybů, případně kontrolu kolizí mechanizmů, dále se zde zadává délka animace a případně i využití omezení pohybů, tyto dvě funkce byla možnost nastavit v minulém příkazu pohony.

Dále se zde vybírají pohony, které se pak v animaci realizují. Toto se provádí tak že se příslušný pohon do pravého okna buď přidá tlačítkem přidat, nebo lze pohon z pravého okna odebrat stejnojmenným tlačítkem. Po stlačení Ok je vytvořena animace, to se projeví otevřením panelu animace ([Obr. 12\)](#page-8-0).

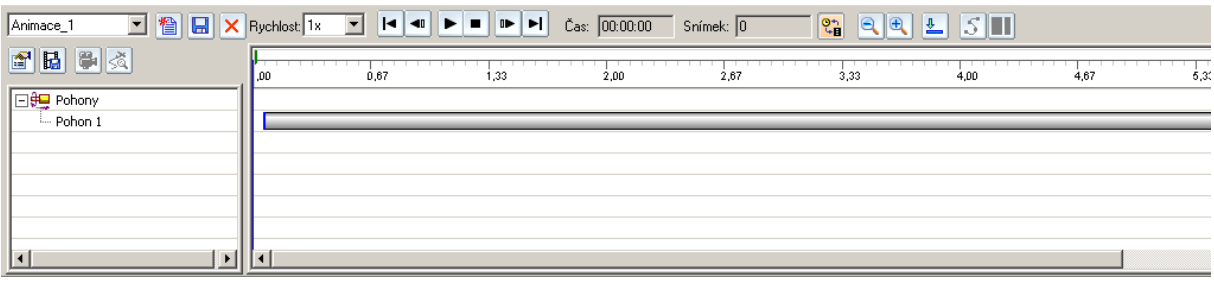

Obr. 12 – menu animace

<span id="page-8-0"></span>V menu vlastnosti [\(Obr. 13\)](#page-8-1) lze zvolit parametry animace, jako je její název, standard, ve kterém bude vytvořena (NTSC, PAL, vlastní), které se liší počtem snímků a dále pak délka animace.

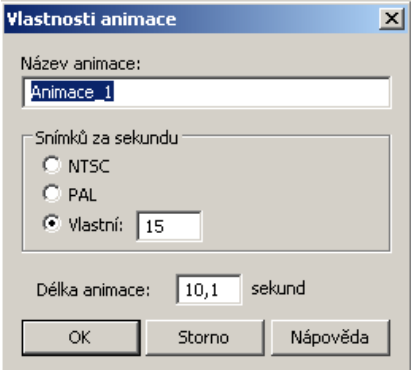

Obr. 13 – vlastnosti animace

<span id="page-8-1"></span>Zobrazená animace je pak zobrazena v časové ose. Toto zobrazení lze ještě přepnout na zobrazení počtu snímků. Délku jednotlivých pohybů (animací) lze řídit i zkrácením pole s časovou osou pohybu, kterou lze ještě v animaci posunout. Tyto možnosti se projeví změnou kurzoru nad počátkem (šipka doleva), nad polem (oboustranná šipka) a nad koncem časové osy pohonu (šipka doprava).

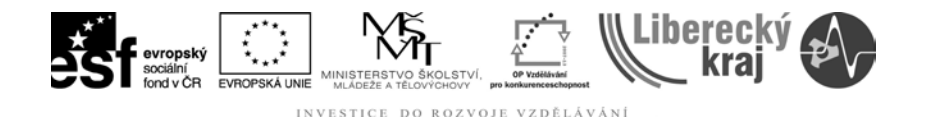

Hotovou animaci je třeba ještě uložit tlačítkem s disketou, případně lze vytvořit filmovou animaci ikonou s filmem.

## **3.2.1 Vytvoření sestavy**

Zde bude vytvářena sestava klikového mechanizmu, jak je vidět na obrázku [\(Obr. 1\)](#page-2-0). Pro toto je třeba mít připravené podsestavy, případně hotové díly.

## **3.2.2 Postup**

- 1. Otevřít novou sestavu.
- 2. Vložit podsestavu zaklad s klikou.asm
- 3. Vložit část valec.par
- 4. Vytvořit vazby mezi třemi kolmými plochami
- 5. Označit kliku
- 6. Volbou funkce pohon přiřadit rotační pohon klice
- 7. Vložit podsestavu ojnice
- 8. Vytvořit asociaci mezi ojniční hlavou (velké oko) a čepem kliky (souose)
- 9. Vytvořit asociaci mezi bokem ojnice a kliky (proti sobě).
- 10. Vložit podsestavu píst
- 11. Vytvořit asociace mezi válcovou částí pístu a válcem a mezi čepem pístu a malým okem ojnice ( obě vazby volíme souosé)
- 12. Zvolit funkci simulovat pohon.

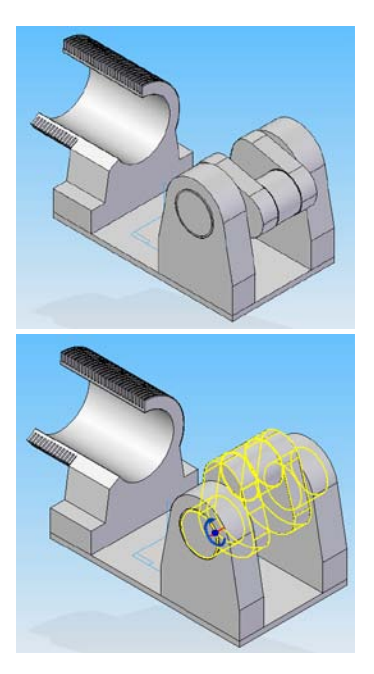

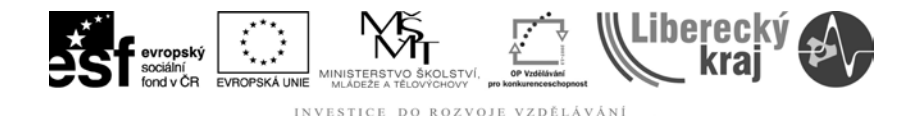

#### **4 PRAKTICKÁ ČÁST**

#### **4.1 Zadání samostatné práce - čtyřkloubové mechnismy**

Sestavte následující mechanismy a vytvořte animace, na jejich základě určete, který mechanismus se nemůže pohybovat. Dbejte na správné sesazení jako je na obrázcích.

Pro sestavení mechanizmů použijte připravená ramena různých délek. Do mechanizmu jsou vloženy dle pořadí níže (od základny proti směru hodinových ručiček). První vložený člen - rám stroje (nepohybující se) je ve všech případech (spodní ve výpisu tučně označený). Rotačně poháněný je ve všech případech levý člen (poslední podtržený).

Mechanizmus 1: rozměry ramen **150**, 100, 125, 75

Mechanizmus 2: rozměry ramen **100**, 50, 100, 50

Mechanizmus 3: rozměry ramen **50**, 75,120, 75

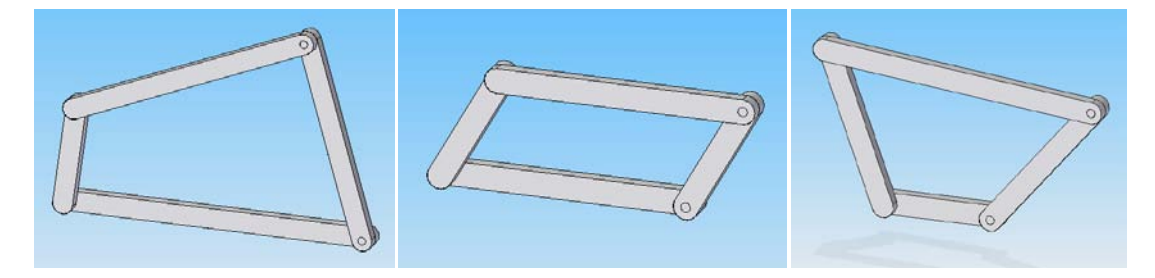

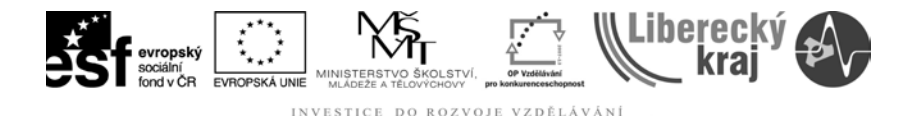

#### **5 ZÁVĚR**

**Úloha 38** je zaměřená na **kontrolu sestav a tvorbu animací**. V menu kontrola jsou obdobné funkce jako v modulu objemová součást a také jejich použití je velmi podobné, proto lze tuto část úlohy brát jako opakování dříve probraných funkcí. Část pohony se zabývá vizualizací dějů závislých na kinematické závislosti jednotlivých součástí a tvorbou animovaných videí. Funkce rozvíjejí dosud získané poznatky v oblasti používání programu Solid Edge.

Po zvládnutí této kapitoly by uživatel měl být schopen zjistit vlastnosti dílů sestavy, zjistit případné kolize v sestavě a vytvořit animaci a z ní vytvořit film v programu Solid Edge V20.

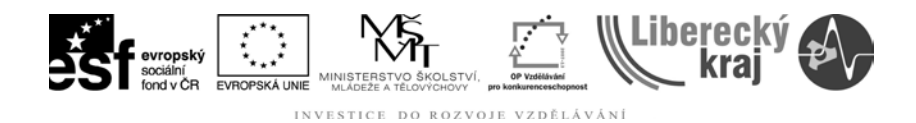

## 6 PŘÍLOHY

Soubory potřebné pro vytvoření sestav:

\_ICT-38 Kontrola a pohony.zip